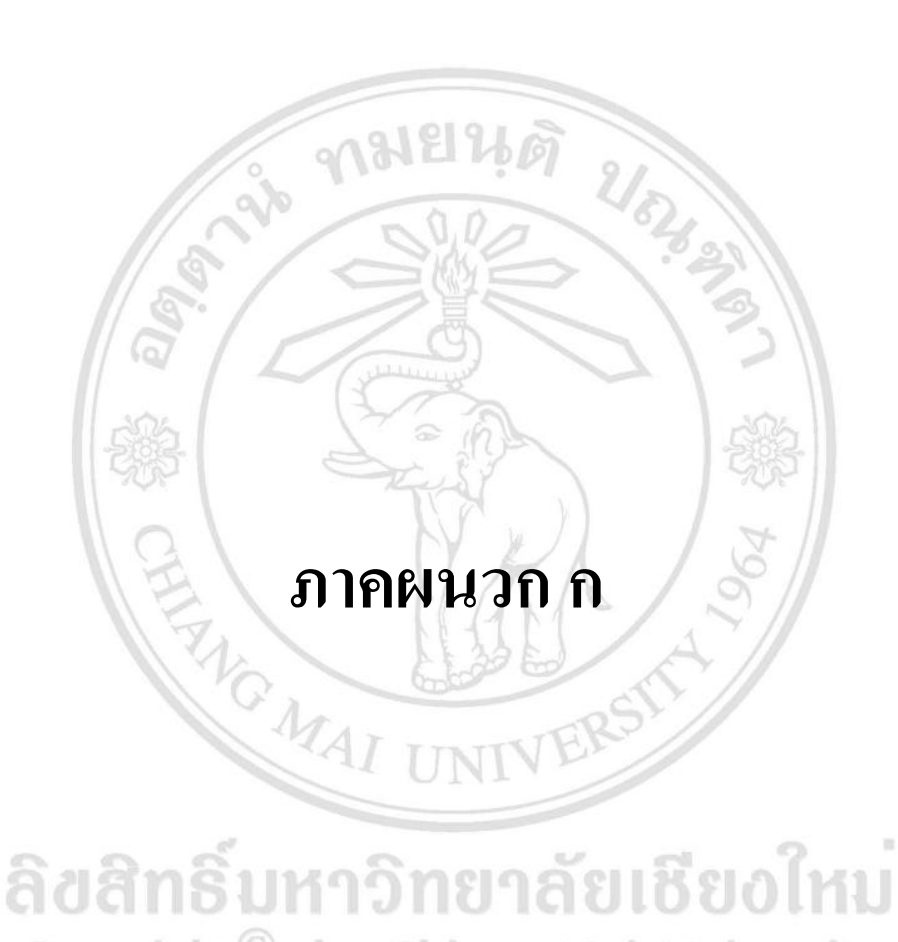

# Copyright<sup>©</sup> by Chiang Mai University All rights reserved

#### **แบบสอบถาม**

้เรื่อง การประเมินโปรแกรมต้นแบบการคำนวณต้นทุนอาหารของร้านอาหารจานเดียว แบบสอบถามนี้จัดทำขึ้นเพื่อการศึกษาหาข้อมูลการค้นคว้าแบบอิสระ (Independent Study) ของนักศึกษาระดับปริญญาโท หลักสูตรบริหารธุรกิจมหาบัณฑิต (สำหรับผู้บริหาร) จังหวัด เชียงใหม่คณะบริหารธุรกิจ มหาวิทยาลยัเชียงใหม่โดยมีวตัถุประสงคเ์พื่อประเมินโปรแกรมตน้แบบ การคา นวณต้นทุนอาหารของร้านอาหารจานเดียว ผูศ้ึกษาจึงขอความกรุณาท่านสละเวลาตอบ แบบสอบถามและขอขอบพระคุณท่านมา ณ โอกาสน้ี

นายรัตนพล สงวนศิริธรรม

กรุณาทำเครื่องหมาย  $\checkmark$  ลงใน  $\Box$  ในช่องที่ตรงกับความเป็นจริงของตัวท่านมากที่สุด **ส่วนที่ 1 ข้อมูลทวั่ ไปของผู้ตอบแบบสอบถาม**

1. เพศ

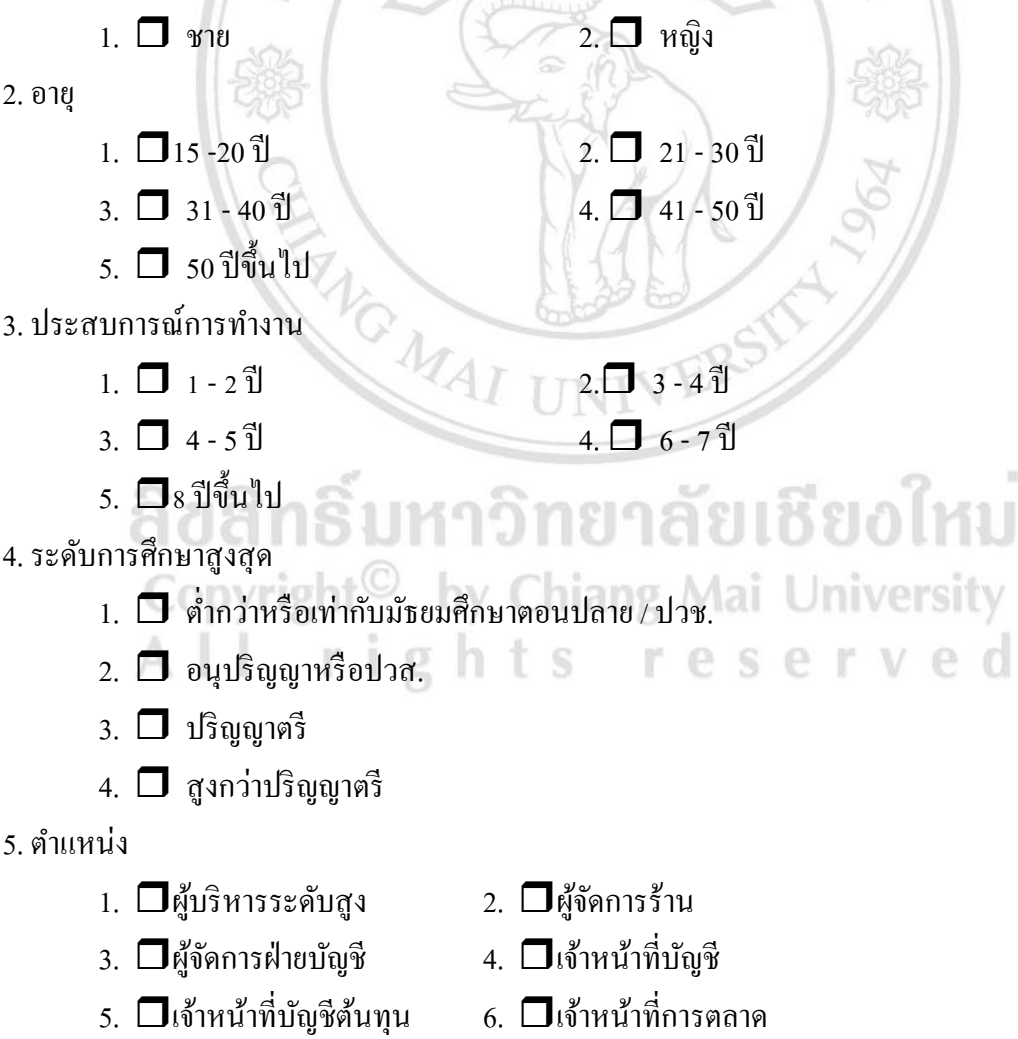

<u>คำอธิบาย</u> แบบสอบถามความคิดเห็นผู้ใช้งานสำหรับการใช้งานโปรแกรมต้นแบบ แบ่งผู้ใช้งานเป็น 2 **กลุ่มคือ กลุ่มที่1 ส าหรับผู้ปฏิบัติงานจากการใช้ โปรแกรมให้ตอบค าถามในส่ วนที่ 2และกลุ่มที่2 ส าหรับผู้ใช้ข้อมูลจากโปรแกรมให้ตอบค าถามในส่วนที่3**

 $\mathcal{L}(\mathfrak{g})$ กรุณาทำเครื่องหมาย  $\,\mathscr{b}\,$  ลงในช่องระดับความคิดเห็นในการใช้โปรแกรมที่ตรงกับท่านมากที่สุด) <u>้ส่วนที่ 2</u> ข้อมูลความคิดเห็นของกลุ่มที่ 1 ผู้ปฏิบัติงานจากการใช้โปรแกรมต้นแบบการคำนวณต้นทุน **อาหารของร้านอาหารจานเดียว** 

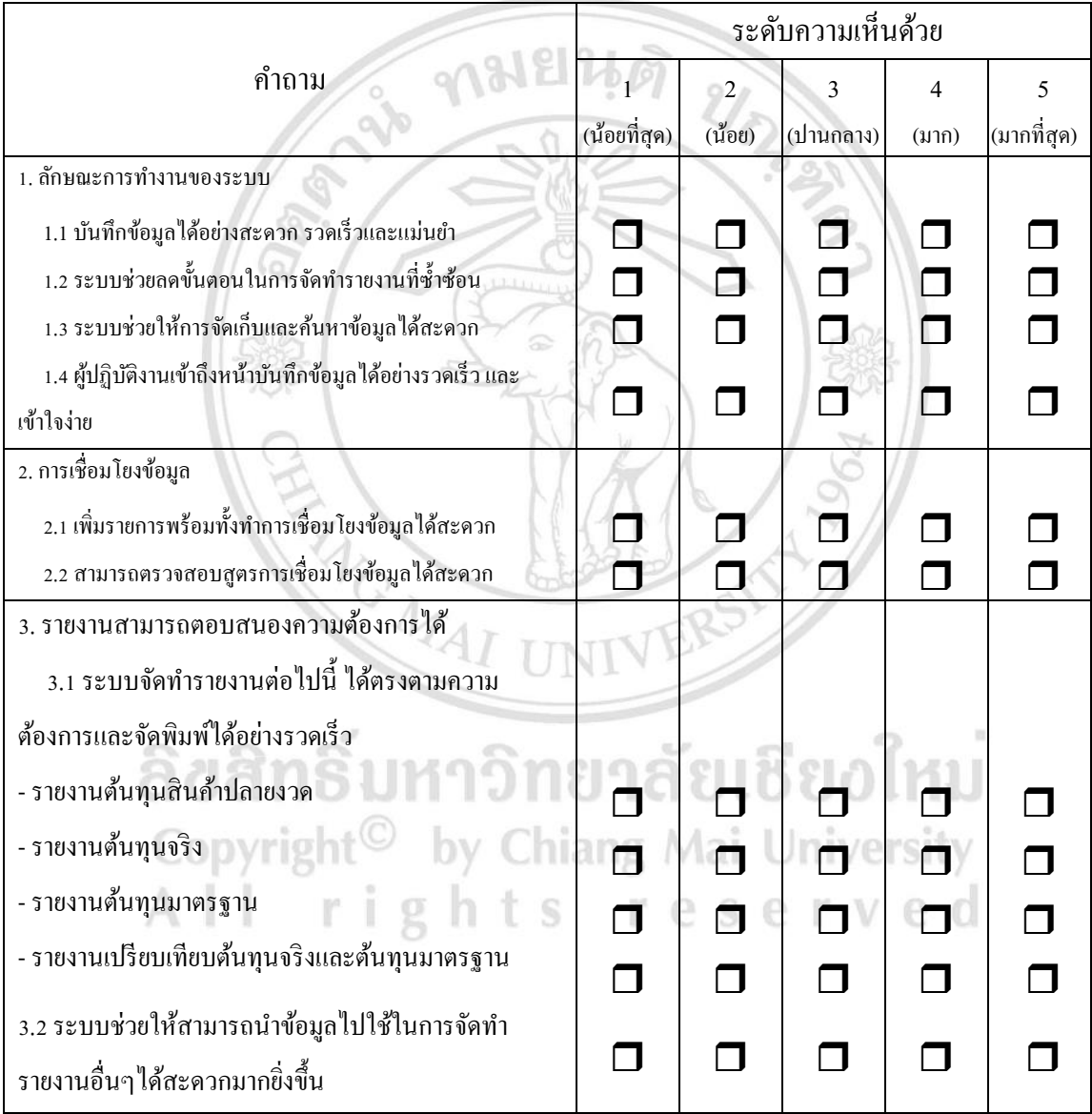

# <u>์ ส่วนที่ 3</u> ข้อมูลความคิดเห็นของกลุ่มที่ 2 ผู้ใช้ข้อมูลจากโปรแกรมต้นแบบการคำนวณต้นทุนอาหาร **ของร้านอาหารจานเดียว**

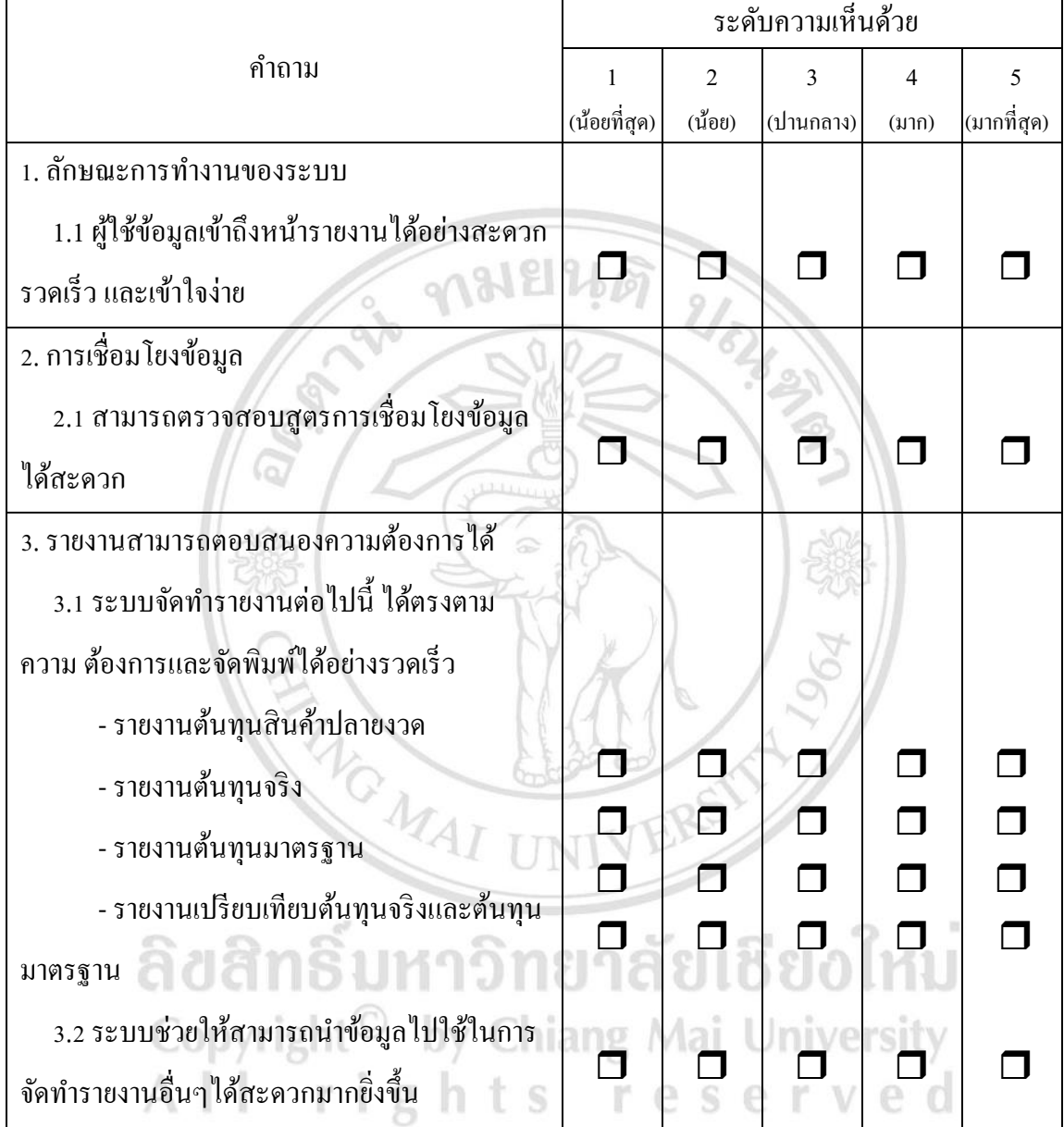

# **ข้อเสนอแนะเพิ่มเติม**

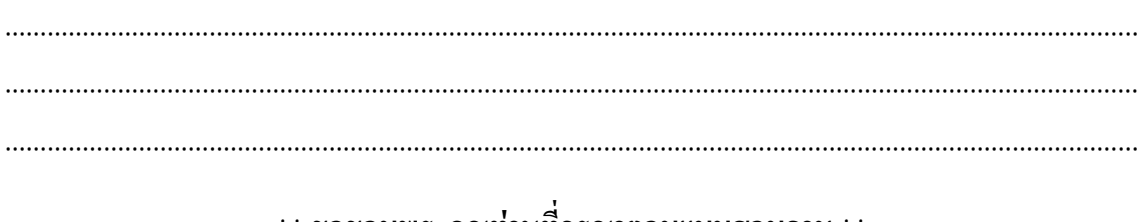

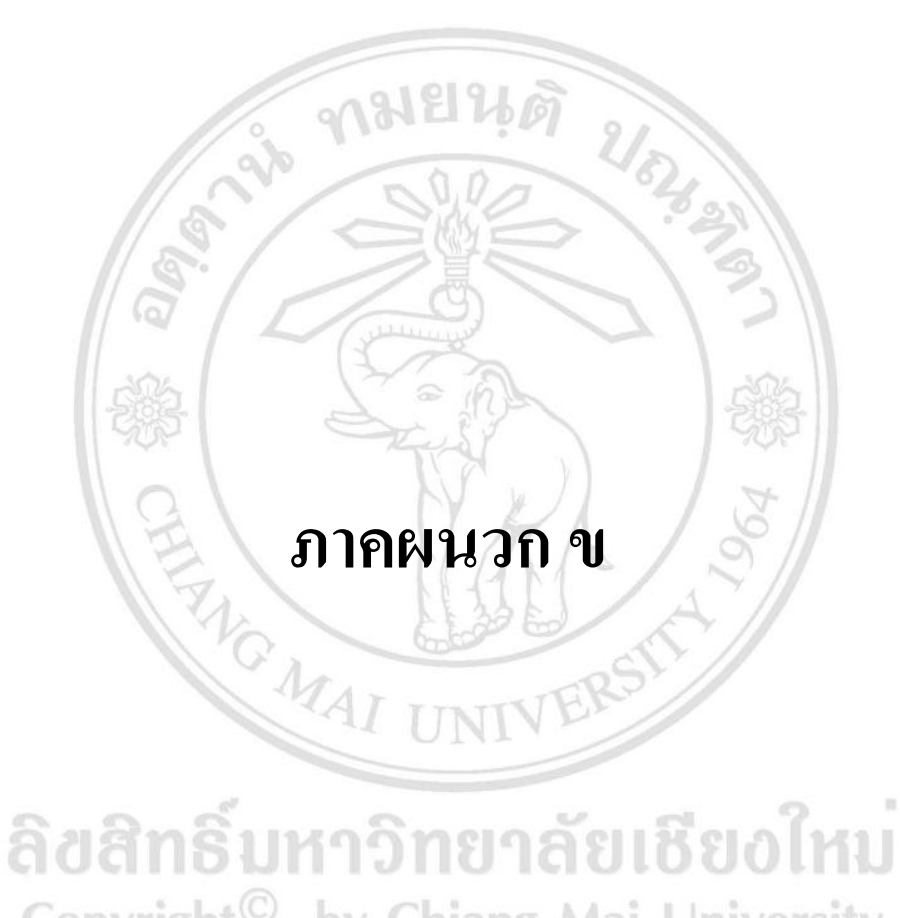

# Copyright<sup>©</sup> by Chiang Mai University<br>All rights reserved

# **เอกสารรายละเอียดโปรแกรมต้นแบบ**

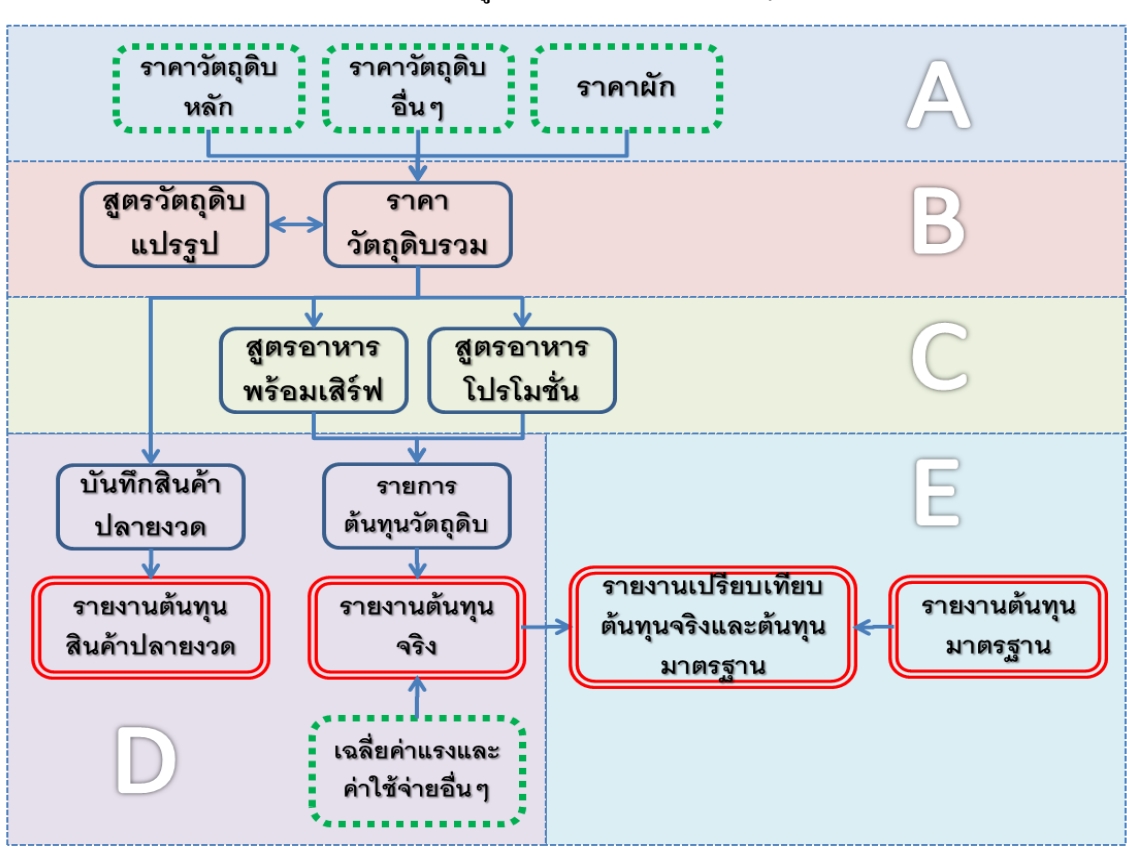

การเชื่อมโยงขอ้มูลระหวา่ งตารางงานต่างๆ

#### **ค าสั่งที่ควรท าความเข้าใจในการใช้งานโปรแกรมต้นแบบ**  $\sim$  $1.7713$  $8.8 - 8.8 + 1.$

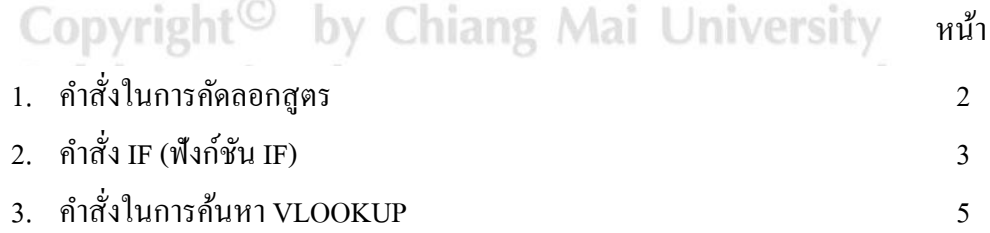

#### หมายเหตุ

คา สั่งที่ไดแ้นะนา ไวใ้นเอกสารรายละเอียดโปรแกรมตน้แบบน้ี จะสามารถท างานได้ดีบนโปรแกรม Microsoft Excel 2007 ข้ึนไป

# **ค าสั่งในการคดัลอกสูตร**

- 1. เลือกเซลล์ที่มีสูตรที่คุณต้องการคัดลอก
- 2. บนแท็บ **หน้าแรก**ในกลุ่ม **คลิปบอร์ด** ให้คลิก **คัดลอก**
- 3. ใหเ้ลือกทา อยา่ งใดอยา่ งหน่ึงต่อไปน้ี
	- เมื่อต้องการวางสูตรและการจัดรูปแบบใดๆ บนแท็บ **หน้าแรก**ในกลุ่ม **คลิปบอร์ด** ให้ คลิก**วาง**
	- เมื่อตอ้งการวางเฉพาะสูตรเท่าน้นั บนแทบ็ **หน้าแรก**ในกลุ่ม **คลิปบอร์ด** ให้คลิก**วาง**แล้ว คลิก**วางแบบพิเศษ** แล้วคลิก**สูตร**

**หมายเหตุ** คุณสามารถวางเฉพาะผลลัพธ์ของสูตร

บนแท็บ **หน้าแรก**ในกลุ่ม **คลิปบอร์ด** ให้คลิก**วาง**คลิก**วางแบบพิเศษ** แล้วคลิก **ค่า**

4. ตรวจสอบว่าการอ้างอิงเซลล์ในสูตรจะให้ผลลัพธ์ที่คุณต้องการ ถ้าจำเป็น ให้สลับชนิดของการ อา้งอิงโดยปฏิบตัิดงัต่อไปน้ี

- 1. เลือกเซลลท์ ี่มีสูตรเก็บอยู่
- 2. ใน [แถบสูตร](javascript:AppendPopup(this,)ให้เลือกการอ้างอิงที่คุณต้องการเปลี่ยน
- 3. กด F4 เพื่อสลบัระหวา่ งการผสมการอา้งอิง

ตารางต่อไปนี้สรุปวิธีการปรับปรุงชนิดการอ้างอิงถ้าสูตรที่มีการอ้างอิงถูกคัดลอกไปที่สองเซลล์ ข้างล่างและสองเซลล์ทางขวา

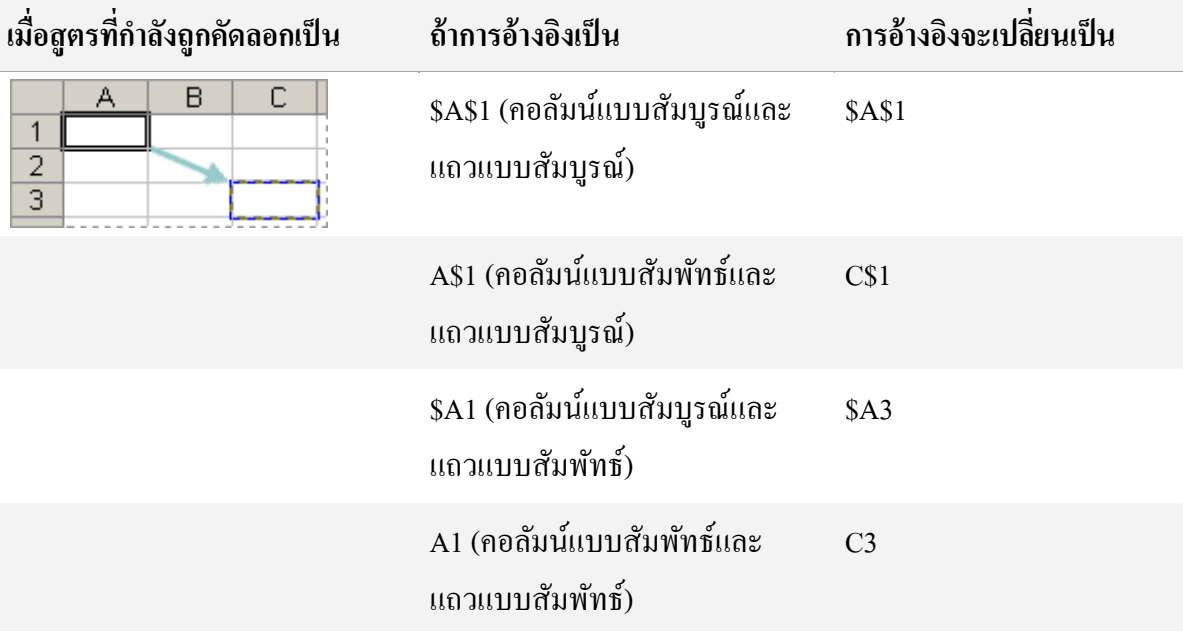

**หมายเหตุ** นอกจากน้ีคุณยงัสามารถคดัลอกสูตรไปยงัเซลลท์ ี่อยตู่ ิดกนัไดโ้ดยใ[ชจุดจับ](javascript:AppendPopup(this,) ้ [เติม](javascript:AppendPopup(this,)  $\overline{\phantom{A}}$ นกังจากที่ตรวจสอบแล้วว่าการอ้างอิงเซลล์ในสตรให้ผลลัพธ์ที่คณต้องการในขั้นตอนที่ 4 ให้เลือกเซลล์ที่มีสูตรที่คัดลอก แล้วลากจุดจับเติมให้ครอบคลุมช่วงที่คุณต้องการจะเติม

# **ค าสั่ง IF (ฟังก์ชัน IF)**

ฟังกช์ นั **IF** จะส่งกลบัค่าหน่ึงค่าถา้เงื่อนไขที่คุณระบุเป็น TRUE และส่งกลบัค่าอีกค่าหน่ึงถา้ เงื่อนไขน้นั เป็น FALSE ตวัอยา่ งเช่น สูตร**=IF(A1>10,"Over 10","10 or less")** จะส่งกลบั "Over  $10"$  ถ้ำ A1 มีค่ามากกว่า 10 และส่งกลับ "10 or less" ถ้ำ A1 น้อยกว่าหรือเท่ากับ 10

#### **ไวยากรณ์**

IF(logical\_test, [value\_if\_true], [value\_if\_false])

ไวยากรณ์ของฟังกช์ นั IF [มีอาร์กิวเมนตด์](javascript:AppendPopup(this,)งัต่อไปน้ี

 **Logical\_test** (ตอ้งระบุ)คือค่าหรือนิพจน์ใดๆ ที่สามารถประเมินไดว้า่ เป็น TRUE หรือ <code>FALSE</code> ตัวอย่างเช่น A10=100 เป็นนิพจน์แบบตรรกะ ถ้าค่าในเซลล์ A10 เท่ากับ 100 นิพจน์จะให้ค่า เป็น TRUE มิฉะนั้นจะให้ค่าเป็น FALSE อาร์กิวเมนต์นี้สามารถใช้ <u>ตัวดำเนินการคำนวณเชิง</u> [เปรียบเทียบ](http://office.microsoft.com/th-th/excel-help/redir/HP010078886.aspx?CTT=5&origin=HA102752994) ได้

• Value\_if\_true (ระบุหรือไม่ก็ได้) คือค่าที่คุณต้องการให้ส่งกลับ ถ้า

อาร์กิวเมนต์*logical\_test*ได้ผลเป็ น TRUE ตวัอยา่ งเช่น ถา้ค่าของอาร์กิวเมนตน์ ้ีเป็ นสตริงข้อความ "อยู่ในงบ" และอาร์กิวเมนต์ *logical\_test* ประเมินได้เป็น TRUE ฟังก์ชัน **IF**จะส่งกลับข้อความ "อยู่ใน ึงบ" แต่ถ้าอาร์กิวเมนต์ *logical\_test* เป็น TRUE และอาร์กิวเมนต์ *value\_if\_true* ไม่ใส่ค่าอะไรไว้ (นั่น คือมีเพียงเครื่องหมายจุลภาคต่อจากอาร์กิวเมนต์*logical\_test*) ฟังกช์ นั **IF** จะส่งกลบั 0 (ศูนย์) เมื่อ ตอ้งการแสดงคา วา่ TRUE ใหใ้ชค้่าตรรกะ TRUE เป็นอาร์กิวเมนต์*value\_if\_true*

• Value if false (ระบุหรือไม่ก็ได้) คือค่าที่คุณต้องการให้ส่งกลับ ถ้า อาร์กิวเมนต์*logical\_test*ได้ผลเป็ น FALSE ตวัอยา่ งเช่น ถา้ค่าของอาร์กิวเมนตน์ ้ีเป็นสตริงขอ้ความ "เกินงบ" และอาร์กิวเมนต์ *logical\_test* ประเมินได้เป็น FALSE ฟังก์ชัน **IF** จะส่งกลับข้อความ "เกิน งบ"แต่ถา้ *logical\_test* มีค่าเป็น FALSE และอาร์กิวเมนต์*value\_if\_false* ไม่ใส่ค่าอะไรไว้(นนั่ คือไม่ ้มีเครื่องหมายจลภาคต่อจากอาร์กิวเมนต์ *value\_if\_true*) ฟังก์ชัน IF จะส่งกลับค่าตรรกะ FALSE ถ้า

*logical\_test* มีค่าเป็น FALSE และค่าของอาร์กิวเมนต์*value\_if\_false*วา่ ง (น้นัคือจะมีเพียง เครื่องหมายจุลภาคต่อจากอาร์กิวเมนต์*value\_if\_true* ) ฟังกช์ นั **IF** ส่งส่งกลบัค่า0 (ศูนย์) **ข้อสังเกต**

• คุณสามารถใช้ฟังก์ชัน **IF** ซ้อนๆ กันเป็นอาร์กิวเมนต์

ึ ของ *Value\_if\_true* และ *Value\_if\_false* ใค้สูงสุด 64 ชั้นเพื่อทำให้การทดสอบมีความละเอียดยิ่งขึ้น (ดูตัวอย่างที่ 3 สำหรับตัวอย่างฟังก์ชัน **IF** ซ้อนกัน) หรืออีกทางหนึ่งเมื่อต้องการทำการทดสอบ เงื่อนไขจำนวนมาก ให้พิจารณาใช้ฟังก์ชัน <u>[LOOKUP,](http://office.microsoft.com/th-th/excel-help/redir/HA102752947.aspx?CTT=5&origin=HA102752994) [VLOOKUP,](http://office.microsoft.com/th-th/excel-help/redir/HA102752820.aspx?CTT=5&origin=HA102752994) [HLOOKUP](http://office.microsoft.com/th-th/excel-help/redir/HA102752997.aspx?CTT=5&origin=HA102752994)</u> หรือ <u>[CHOOSE](http://office.microsoft.com/th-th/excel-help/redir/HA102753094.aspx?CTT=5&origin=HA102752994)</u>

• ถ้าอาร์กิวเมนต์ตัวใดตัวหนึ่งในฟังก์ชัน **IF** เป็น <u>[อาร์เรย์](javascript:AppendPopup(this,)</u> องค์ประกอบของอาร์เรย์จะถูก ประเมินเมื่อคา สั่ง **IF** ถูกด าเนินการ

#### **ตัวอย่าง**

คัดลอกข้อมูลตัวอย่างในตารางต่อไปนี้ และวางในเซลล์ A1 ของแผ่นงาน Excel ใหม่ เพื่อให้สูตร แสดงผลลัพธ์ ให้เลือกสูตร กด F2 แล้วกด Enter ถ้าจำเป็น คุณสามารถปรับความกว้างของคอลัมน์ เพื่อดูขอ้ มูลท้งัหมดได้

#### **ข้อมูล**

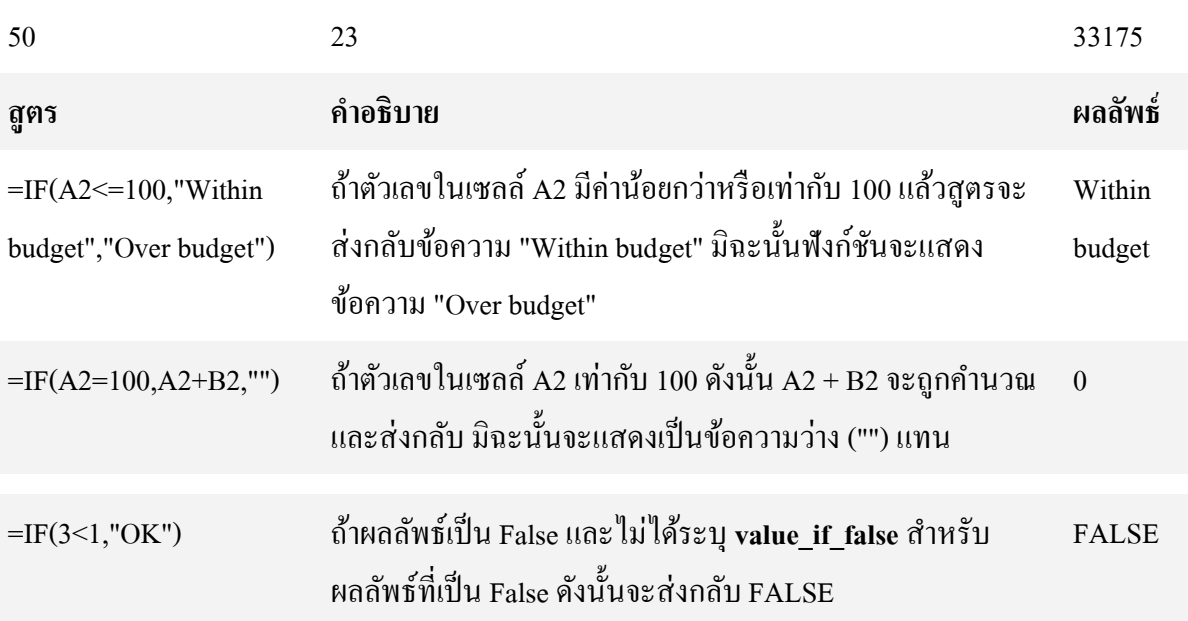

ถ้าผลลัพธ์เป็ น False และอาร์กิวเมนต์**value\_if\_false** วา่ งเปล่า ส าหรับผลลัพธ์ที่เป็ น False (มีเครื่องหมายจุลภาคหนึ่งตัว ต่อทา้ยอาร์กิวเมนต์**value\_if\_true** ) ดงัน้นัจะส่งกลบั 0

# **ค าสั่งในการค้นหา VLOOKUP**

้ ค้นหาค่าในคอลัมน์แรกของอาร์เรย์ตาราง แล้วส่งกลับค่าในแถวเดียวกันจากคอลัมน์อื่นใน ตาราง  $760$ 

V ในกำว่า VLOOKUP ย่อมาจาก vertical (หรือแนวตั้ง) ใช้ VLOOKUP แทน HLOOKUP เมื่อค่า เปรียบเทียบของคุณอยู่ในคอลัมน์ทางด้านซ้ายของข้อมูลที่คุณต้องการค้นหา

#### **ไวยากรณ์**

VLOOKUP(lookup\_value,table\_array,col\_index\_num,range\_lookup)

**lookup\_value\_\_ ค่าที่จะค้นหาในคอลัมน์แรกของตาราง<u>อาร์เรย์</u> ทั้งนี้ Lookup\_value สามารถ** เป็นได้ทั้งค่าหรือการอ้างอิง หาก lookup\_value น้อยกว่าค่าที่น้อยที่สุดในแถวแรกของ table\_array ย่อมทำให้ VLOOKUP อื่นอ่าอวามผิดพลาด #N/A

table array คอลัมน์ข้อมูลสองคอลัมน์หรือมากกว่า ใช้การอ้างอิงถึงช่วงหรือชื่อของช่วง ค่า ในคอลัมน์แรกของ table\_array คือค่าที่ค้นหาด้วย lookup\_value ค่าเหล่านี้อาจเป็นข้อความ ตัวเลข หรือค่าทางตรรกะ ข้อความที่ใช้ตัวพิมพ์ใหญ่และตัวพิมพ์เล็กจะเทียบเท่ากัน

**col\_index\_num** หมายเลขคอลัมน์ใน table\_array ซ่ึงค่าภายในที่คุณตอ้งการจะถูกส่งกลบั มา col index num ของ 1 จะส่งกลับค่าในคอลัมน์แรกใน table array ส่วน col index num ของ 2 จะ ส่งกลบัค่าคอลมั น์ที่สองใน table\_array และอื่นๆ ถ้า col\_index\_num:  $V \cap C$ 

- นอ้ยกวา่ 1, VLOOKUP จะคืนค่าความผดิพลาด #VALUE!
- $\bullet$  มากกว่าจำนวนคอลัมน์ใน table  $\,$ array ย่อมทำให้ VLOOKUP คืนค่าความผิดพลาด #REF!

**range\_lookup** ค่าตรรกะที่ระบุวา่ คุณตอ้งการให้VLOOKUP คน้ หาการจบัคู่ที่ตรงกนั หรือการ จบัคู่ที่เหมาะสม:

• ถ้าเป็น TRUE หรือไม่ใส่ค่าอะไรไว้ จะส่งการจับคู่ที่ตรงกันหรือที่เหมาะสมกลับมา ถ้าไม่พบ การจับคู่ที่ตรงกัน ค่าที่ใกล้เคียงที่สุดที่น้อยกว่าค่า lookup\_value จะถูกส่งกลับมา

ค่าในคอลมั น์แรกของ table\_array ตอ้งเรียงตามลา ดบัจากนอ้ยไปหามากไม่เช่นน้นั VLOOKUP อาจ ไม่ไดใ้หค้ ่าที่ถูกตอ้งคุณสามารถเรียงค่าตามลา ดบัจากนอ้ยไปหามากไดด้ว้ยการเลือก คา สั่ง **เรียงล าดับ** จากเมนู**ข้อมูล**และเลือก**จากน้อยไปหามาก**

• หาก FALSE ย่อมทำให้ VLOOKUP ค้นหาเฉพาะการจับคู่ที่ตรงกัน ในกรณีนี้ ค่าในคอลัมน์ แรกของ table\_array ไม่จำเป็นต้องเรียงลำดับ หากมีค่าสองค่าหรือมากกว่าในคอลัมน์แรกของ table\_array ที่ตรงกับ lookup\_value ค่าแรกที่พบจะถูกนำมาใช้ หากไม่พบการจับคู่ที่ตรงกัน ค่าความ ผิดพลาด #N/A จะถูกส่งคืน

#### **หมายเหตุ**

• เมื่อค้นหาค่าของข้อความในคอลัมน์แรกของ table array ดูให้แน่ใจว่า ข้อมูลในคอลัมน์แรก ของ table\_array ไม่มีเว้นวรรคนำ เว้นวรรคต่อท้าย ไม่มีการใช้เครื่องหมายอัญประกาศแบบตรง ( ' หรือ " ) และแบบโค้ง ( ' หรือ ") สลับกัน หรือ อักขระที่ไม่สามารถพิมพ์ได้ เพราะในกรณีเหล่านี้ VLOOKUP อาจใหค้ ่าที่ไม่ถูกตอ้งหรือไม่คาดคิดได้

• เมื่อค้นหาค่าที่เป็นตัวเลขหรือค่าที่เป็นวันที่ ดูให้แน่ใจว่า ข้อมูลในแถวแรกของ table\_array ไม่ได้ถูกจัดเก็บไว้ในรูปค่าของข้อความ เพราะในกรณีนี้ VLOOKUP อาจให้ค่าที่ไม่ถูกต้องหรือไม่ คาดคิดได้สา หรับขอ้มูลเพิ่มเติม

> ลิขสิทธิ์มหาวิทยาลัยเชียงใหม Copyright<sup>©</sup> by Chiang Mai University All rights reserved

# **ตัวอย่างที่ 1**

้ตัวอย่างนี้จะค้นหาคอลัมน์ความหนาแน่น ตารางคุณสมบัติของชั้นบรรยากาศ เพื่อค้นหาค่าที่ ตรงกันในคอลัมน์ความหนืด และอุณหภูมิ (ค่าสำหรับอากาศที่ 0 องศาเซลเซียส ณ ระดับน้ำทะเล หรือบรรยากาศ 1)

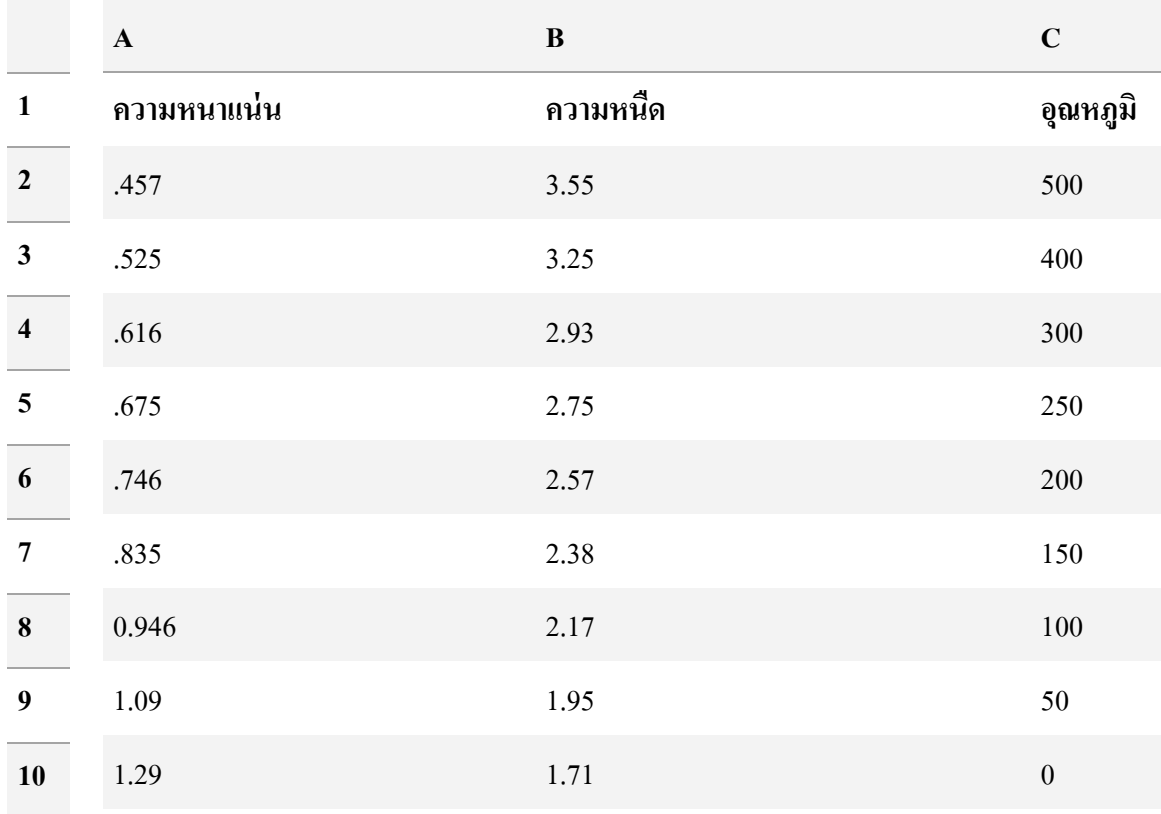

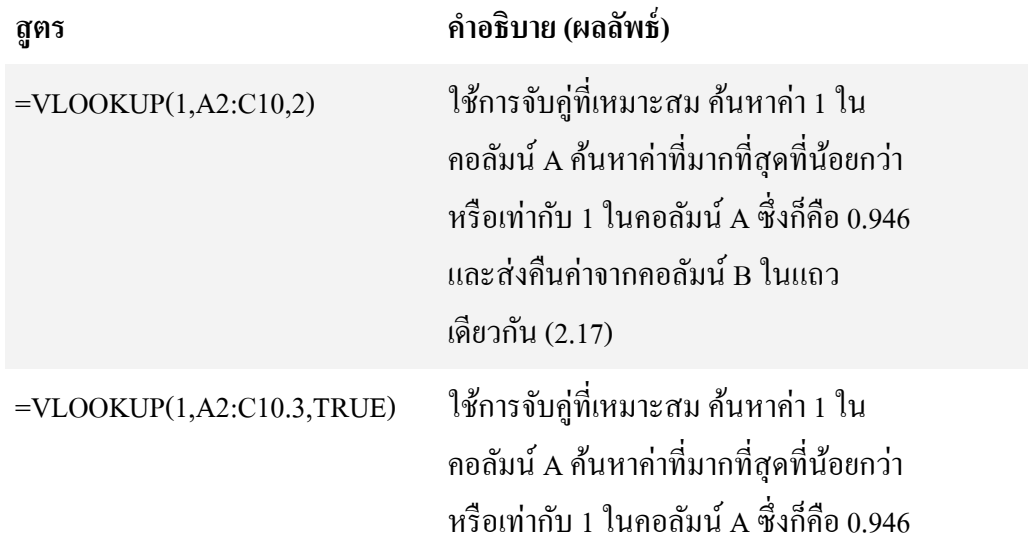

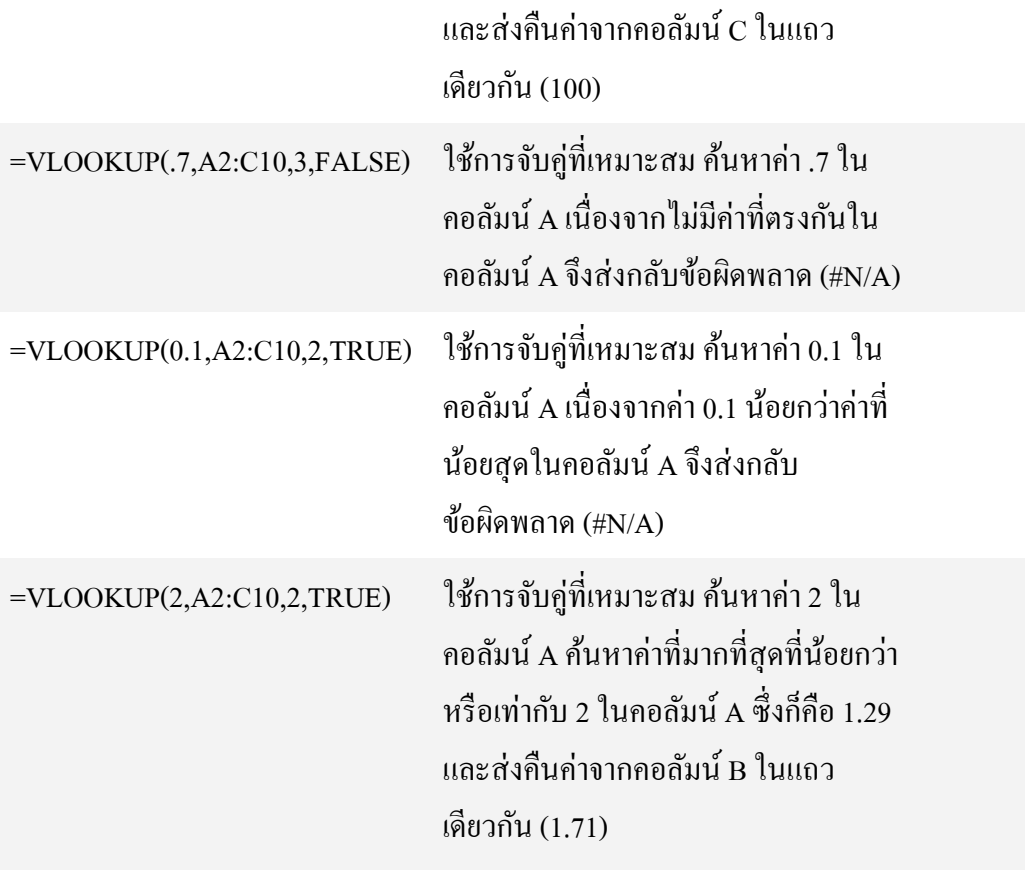

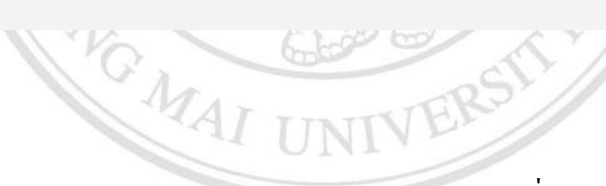

ถึงสิทธิ์มหาวิทยาลัยเชียง เทม Copyright<sup>©</sup> by Chiang Mai University<br>All rights reserved

# **ประวตัิผู้เขยีน**

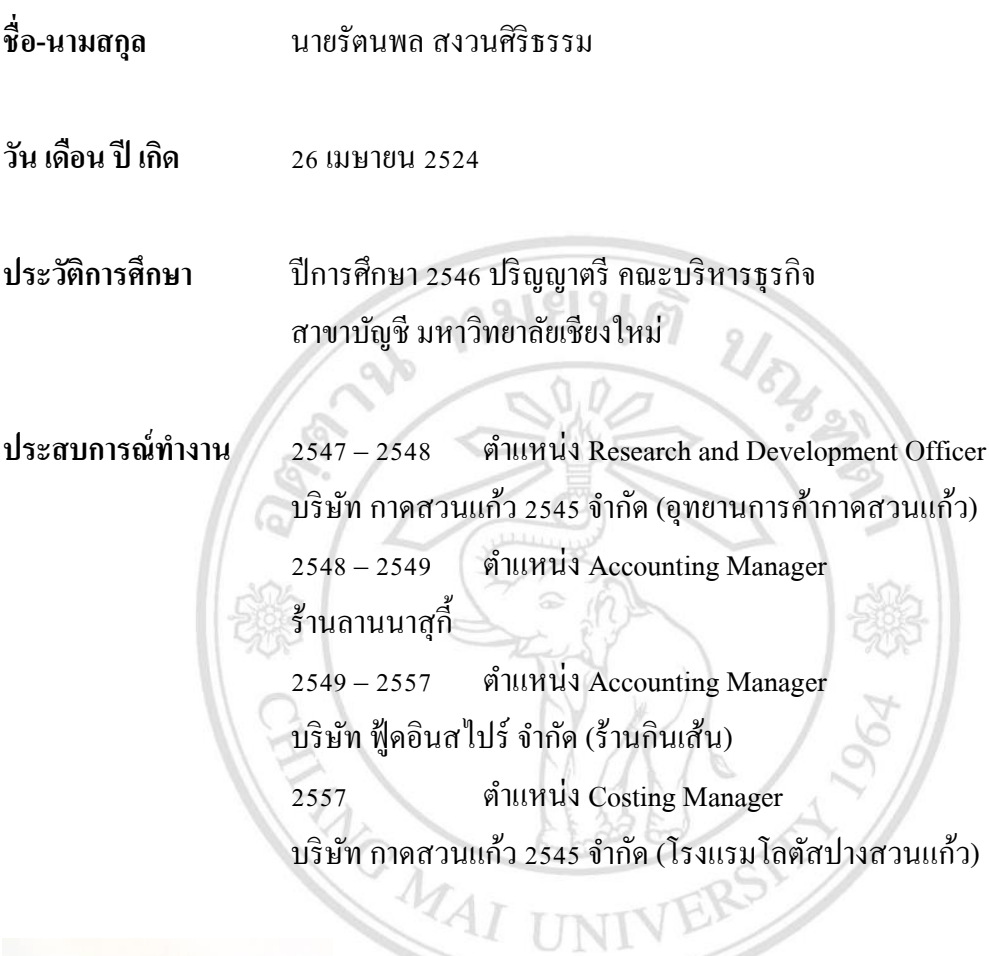

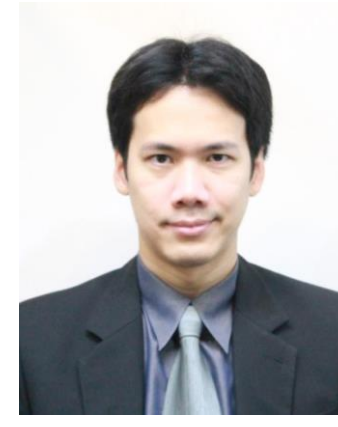

ร์มหาวิทยาลัยเชียงใหม่ It<sup>©</sup> by Chiang Mai University<br>'ights reserved